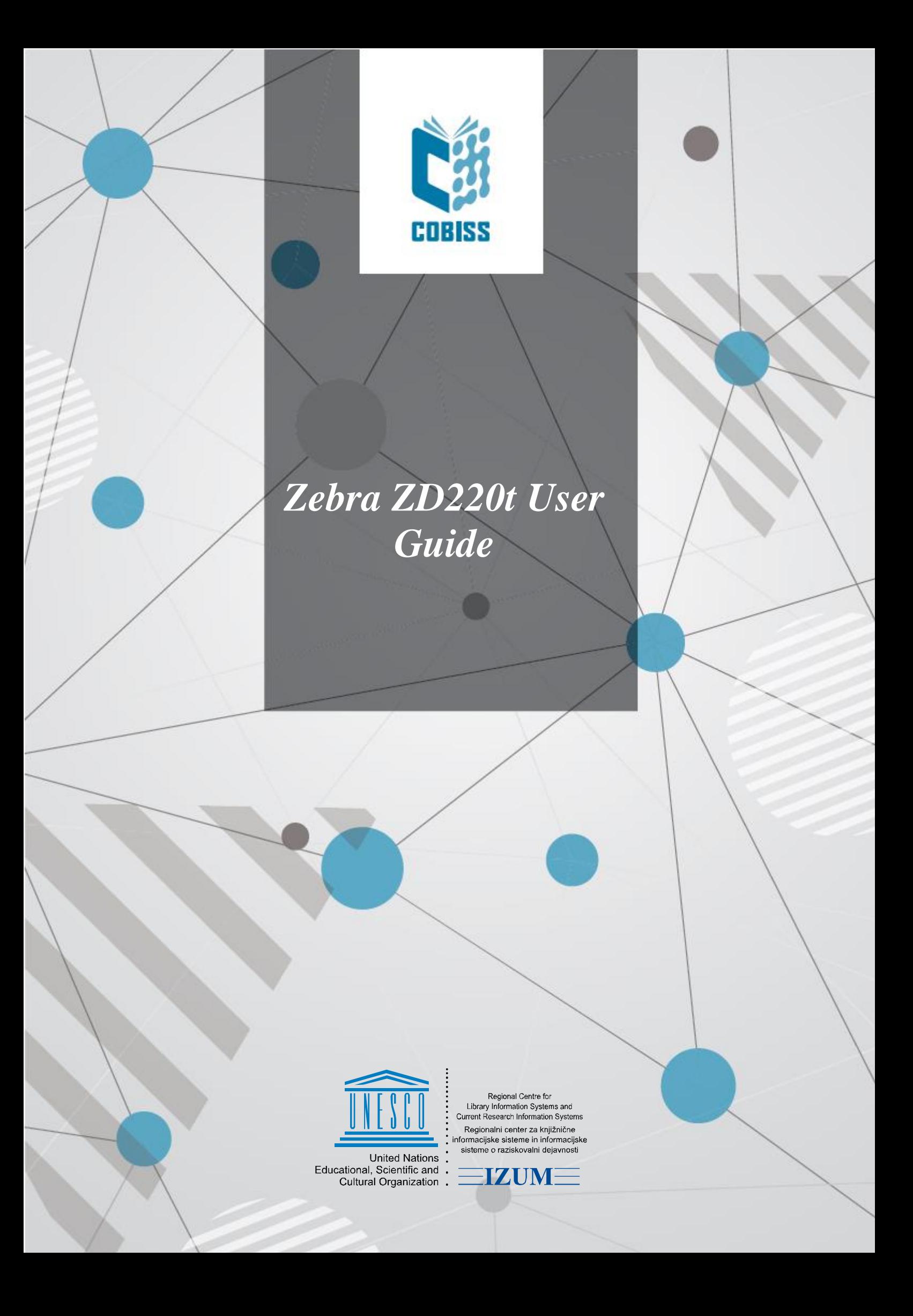

© IZUM, 2024

IZUM, COBISS, COMARC, COBIB, COLIB, CONOR, SICRIS, E-CRIS, COBISS3, mCOBISS, COBISS+, dCOBISS are registered trademarks owned by IZUM.

## **CONTENTS**

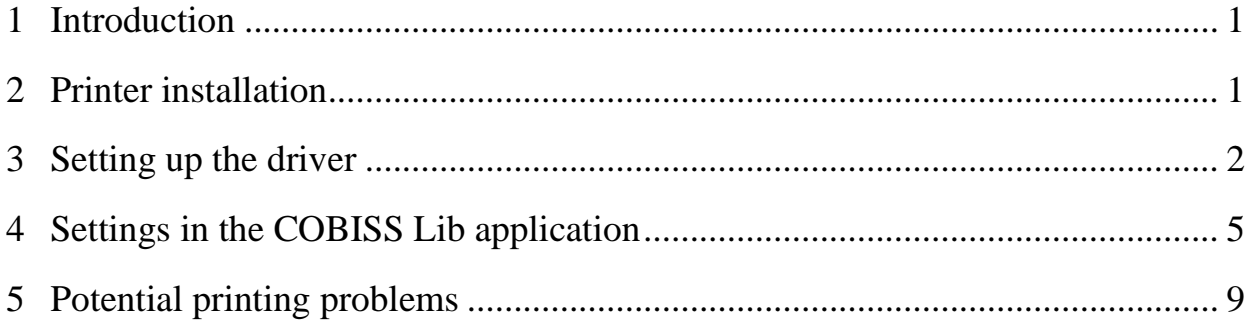

## **FIGURES**

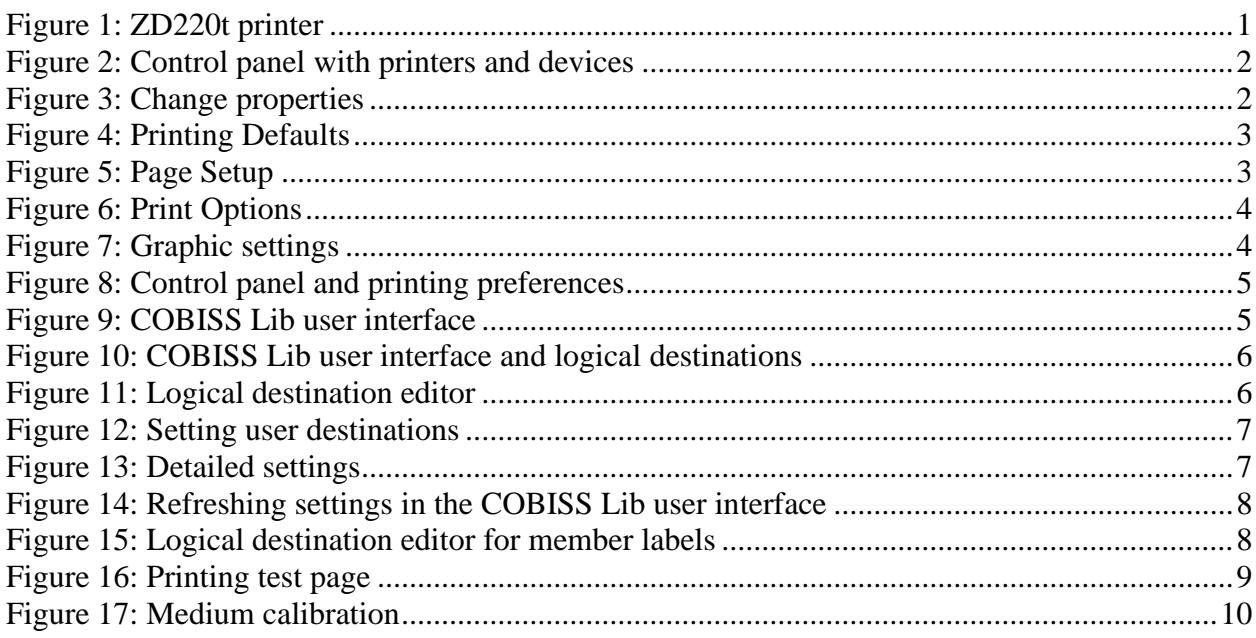

# <span id="page-4-0"></span>**1 Introduction**

The ZD200 series is one of the more basic and cost-effective series of desktop printers. It is recommended to use the **ZD220t** (Thermal Transfer) model when ordering.

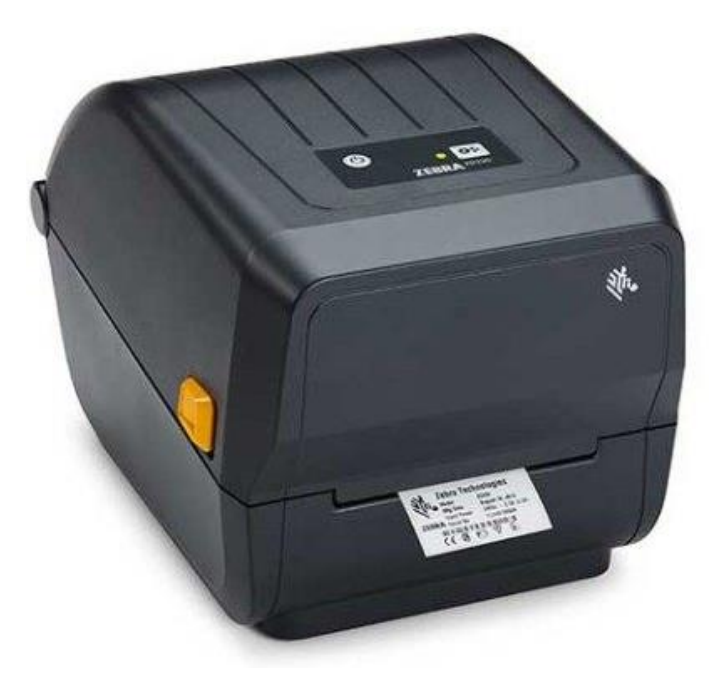

**Figure 1: ZD220t printer**

# <span id="page-4-2"></span><span id="page-4-1"></span>**2 Printer installation**

It is recommended that the printer is installed by a technically skilled person.

For the initial installation and printer settings, follow the instructions on the official Zebra manufacturer website [\(https://www.zebra.com/ap/en/support](https://www.zebra.com/ap/en/support-downloads/printers/desktop/ZD200t.html)[downloads/printers/desktop/ZD200t.html\)](https://www.zebra.com/ap/en/support-downloads/printers/desktop/ZD200t.html).

For easier use of the printer, video instructions are available for the following:

- description of printer functionalities,
- printer installation and settings,
- black ribbon loading,
- label insertion.
- label format calibration and
- cleaning the printhead.

On the website, you will also find the required ZDesigner drivers and manuals with detailed instructions for working with the printer.

## <span id="page-5-0"></span>**3 Setting up the driver**

Once the driver is installed, the settings must be adjusted before you start printing labels. Go to **Control Panel**, select the area **Devices and Printers**. All available printers will be displayed. Select the printer *ZDesigner ZD220-203dpi ZPL* and right-click on it. In the additional options, select **Printer properties** (see [Figure 2\)](#page-5-1).

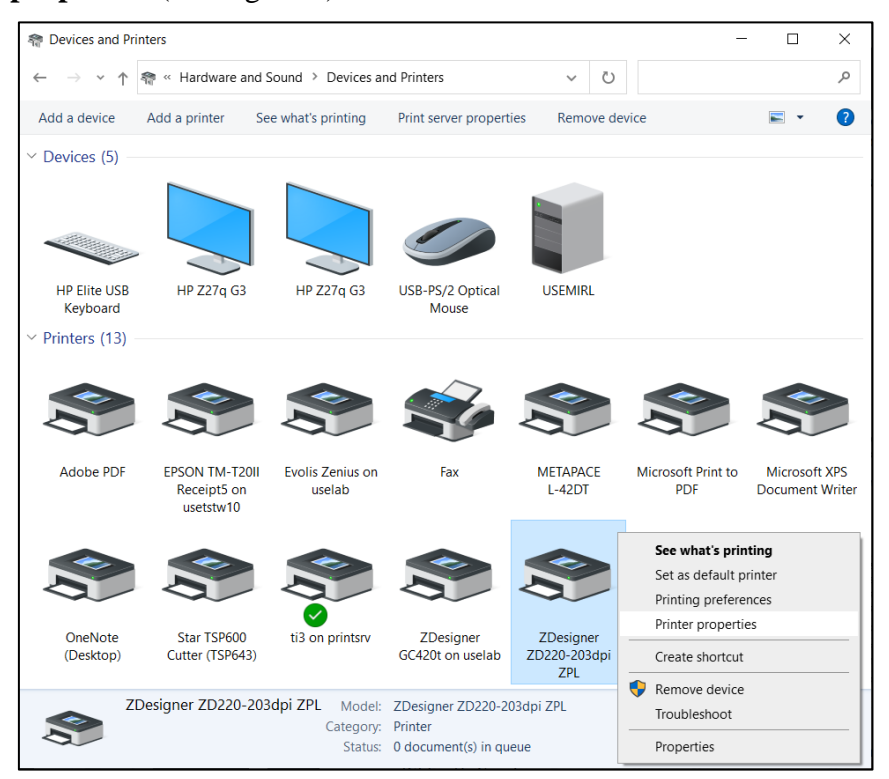

**Figure 2: Control panel with printers and devices**

<span id="page-5-1"></span>Once you click **Printer properties**, a new window will be displayed, where you select **Change properties** (see [Figure 3\)](#page-5-2).

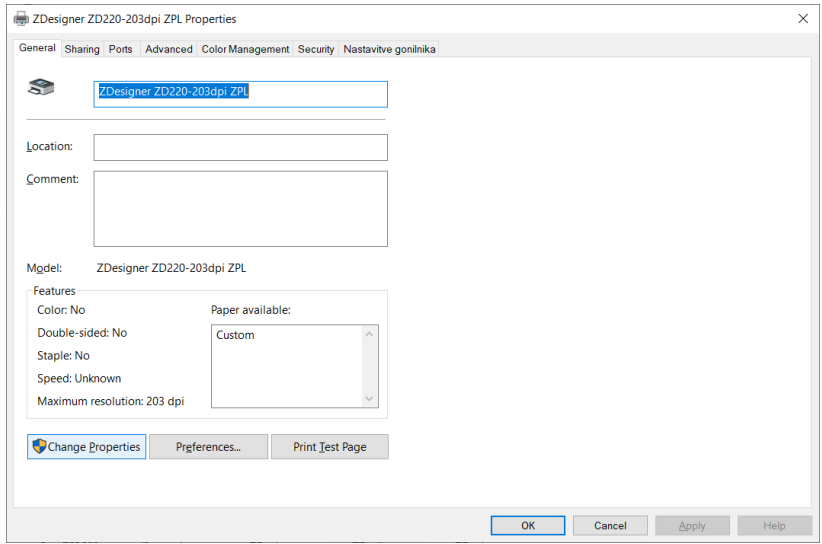

<span id="page-5-2"></span>**Figure 3: Change properties**

In the **Advanced** tab, select the option **Printing Defaults…**

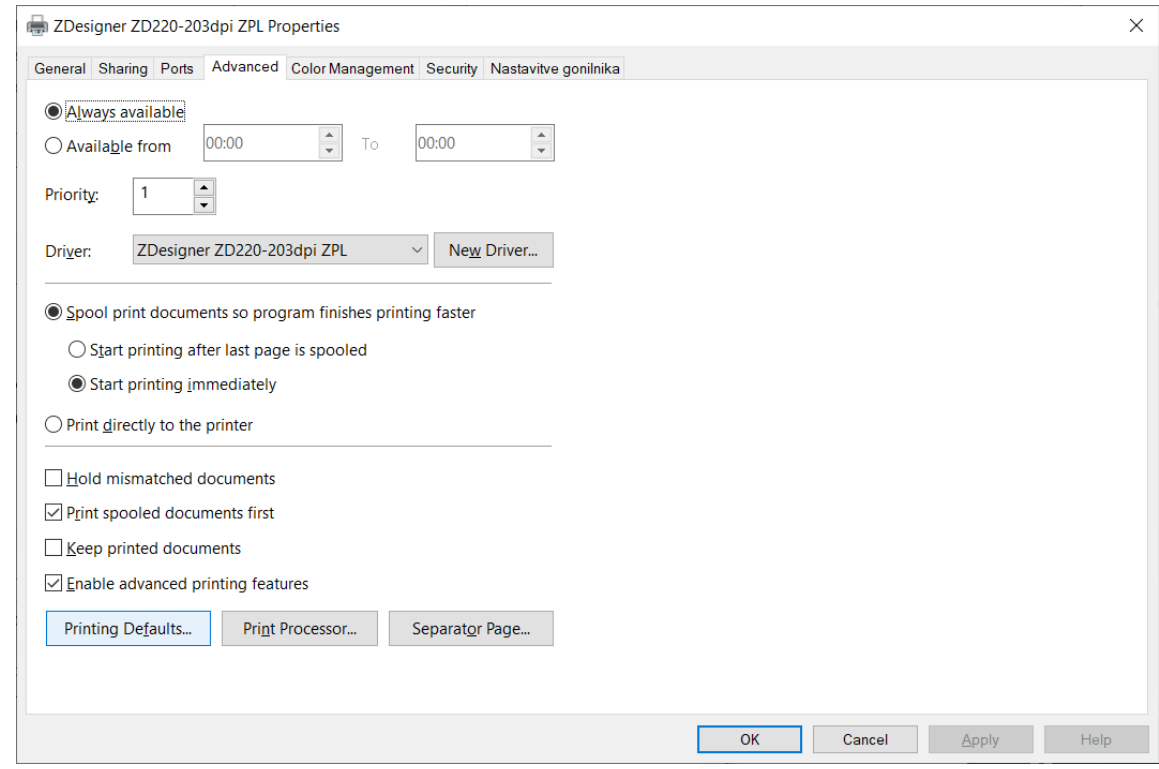

**Figure 4: Printing Defaults**

<span id="page-6-0"></span>In the fields indicated in yellow, enter the width and height of the medium and/or label you use.

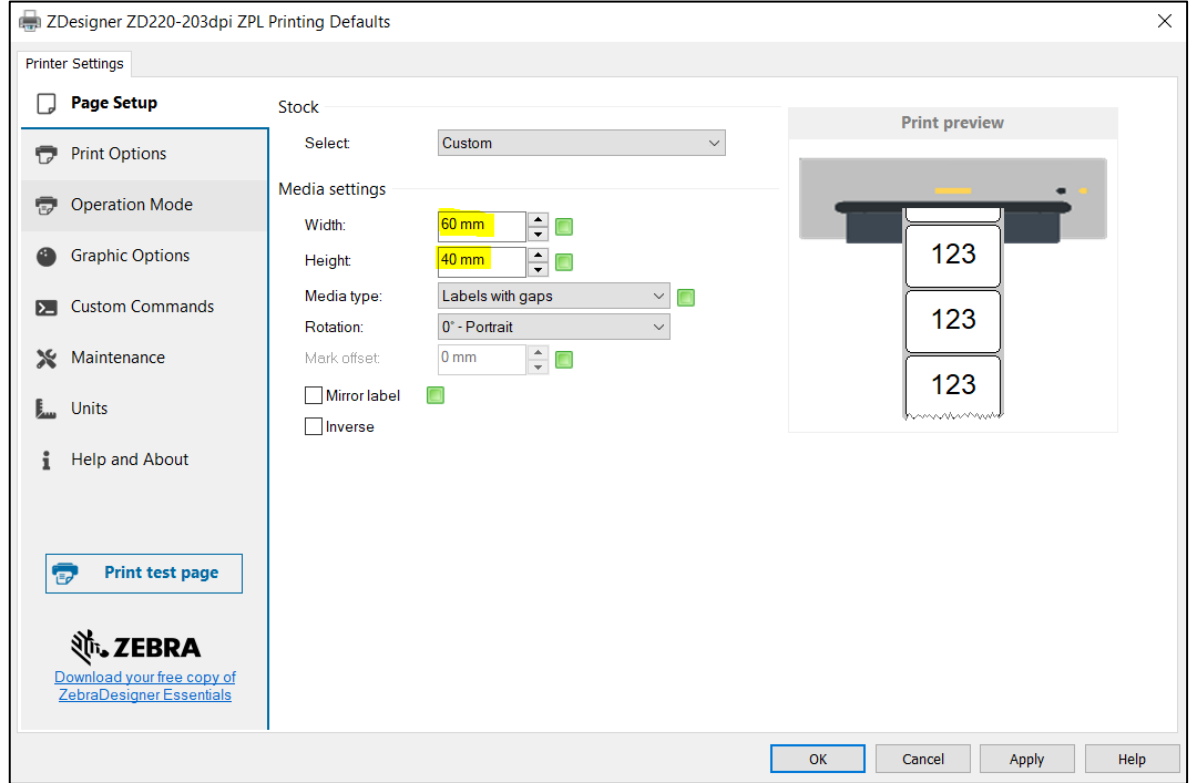

<span id="page-6-1"></span>**Figure 5: Page Setup**

Once you finish the **Page Setup**, select **Print Options**, where you can adjust the temperature, check the printing mode, and, if necessary, adapt the top offset (see [Figure 6\)](#page-7-0).

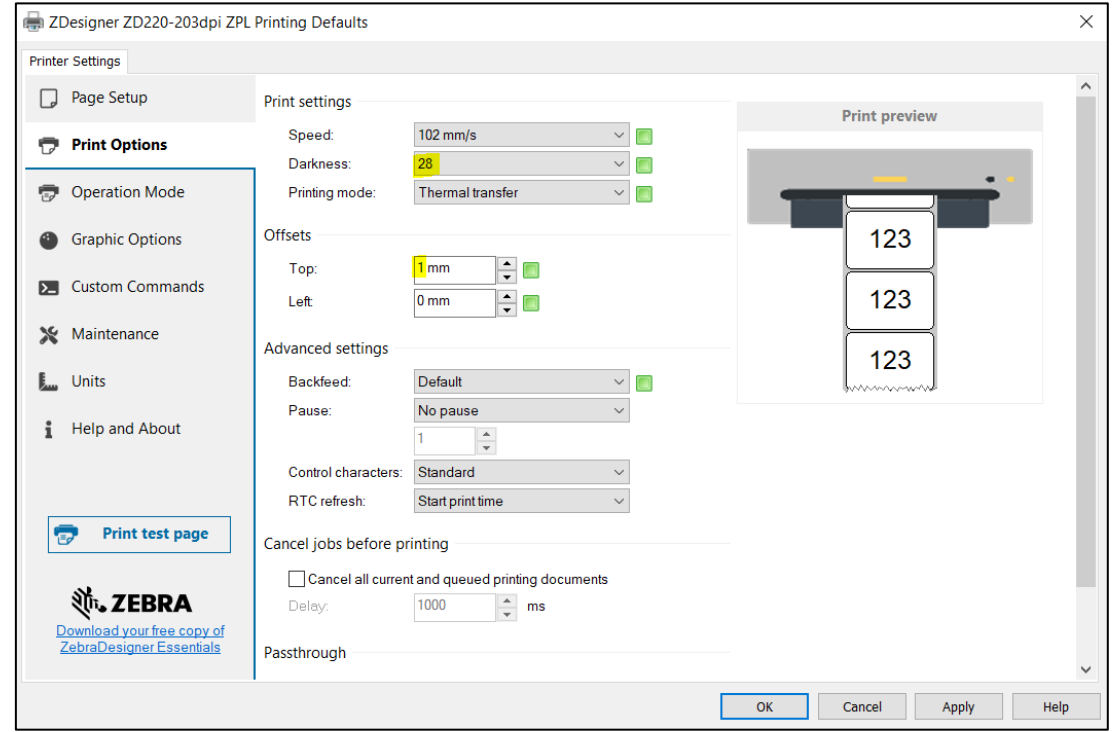

**Figure 6: Print Options**

<span id="page-7-0"></span>Finally, check the **Graphic settings**, where the slider under **Dithering** must be set to *Clipart* (see [Figure 7\)](#page-7-1).

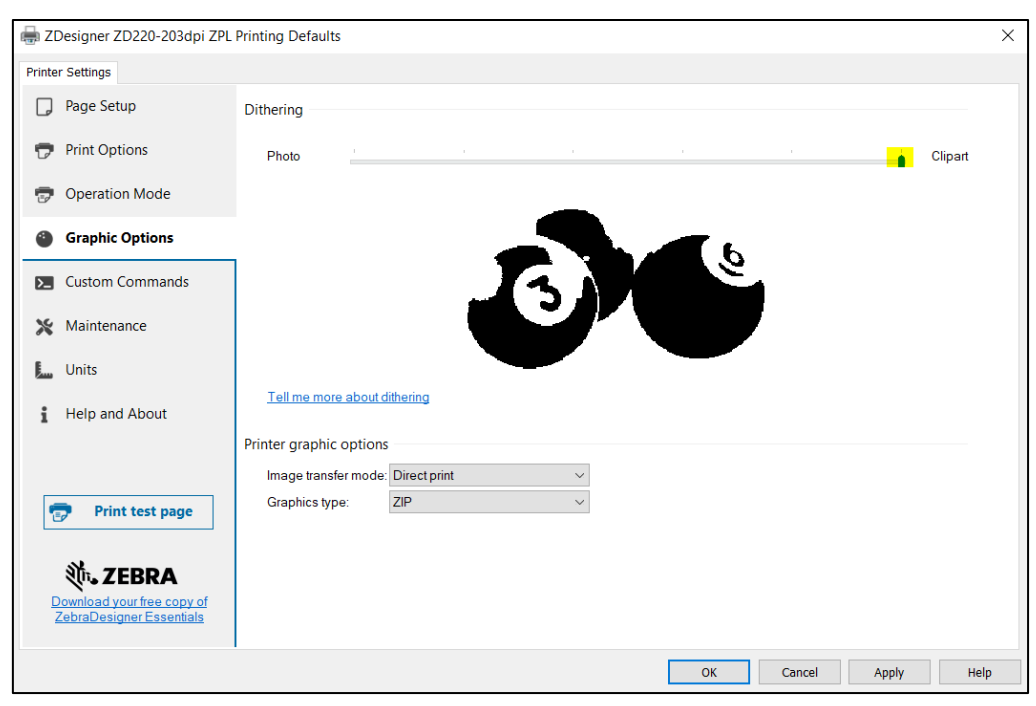

**Figure 7: Graphic settings**

<span id="page-7-1"></span>It is recommended to use the same settings for the **Printing preferences** option.

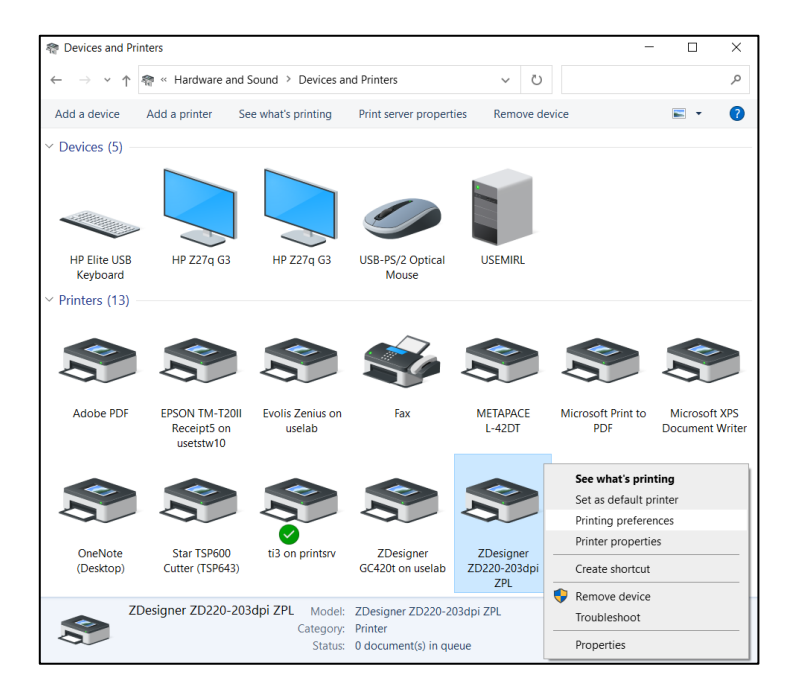

**Figure 8: Control panel and printing preferences**

# <span id="page-8-1"></span><span id="page-8-0"></span>**4 Settings in the COBISS Lib application**

To use the printers in COBISS Lib, the COBISS DGW service must be installed beforehand. https://www.cobiss.net/doc/Namescanje\_COBISS\_DGW\_EN.pdf

To check if the installation was successful, you can use the **Settings and administration / Server / Test connection with COBISS DGW** method in COBISS Lib. The message *COBISS DGW is connected!* means that the installation was successful and that you can continue adding printers to the logical destinations (see [Figure 9\)](#page-8-2).

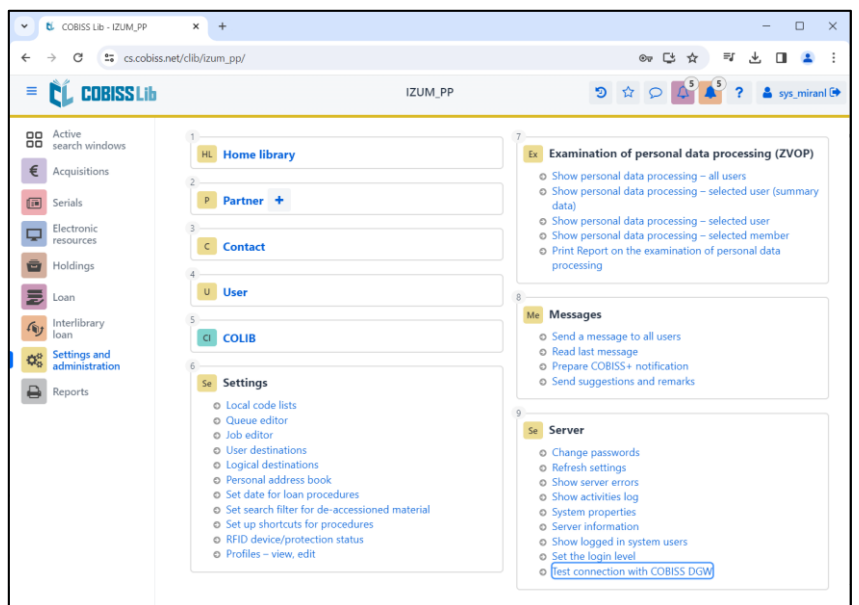

<span id="page-8-2"></span>**Figure 9: COBISS Lib user interface** 

In COBISS Lib select **Settings and administration / Settings / Logical destinations** (see [Figure](#page-9-0)  [10\)](#page-9-0).

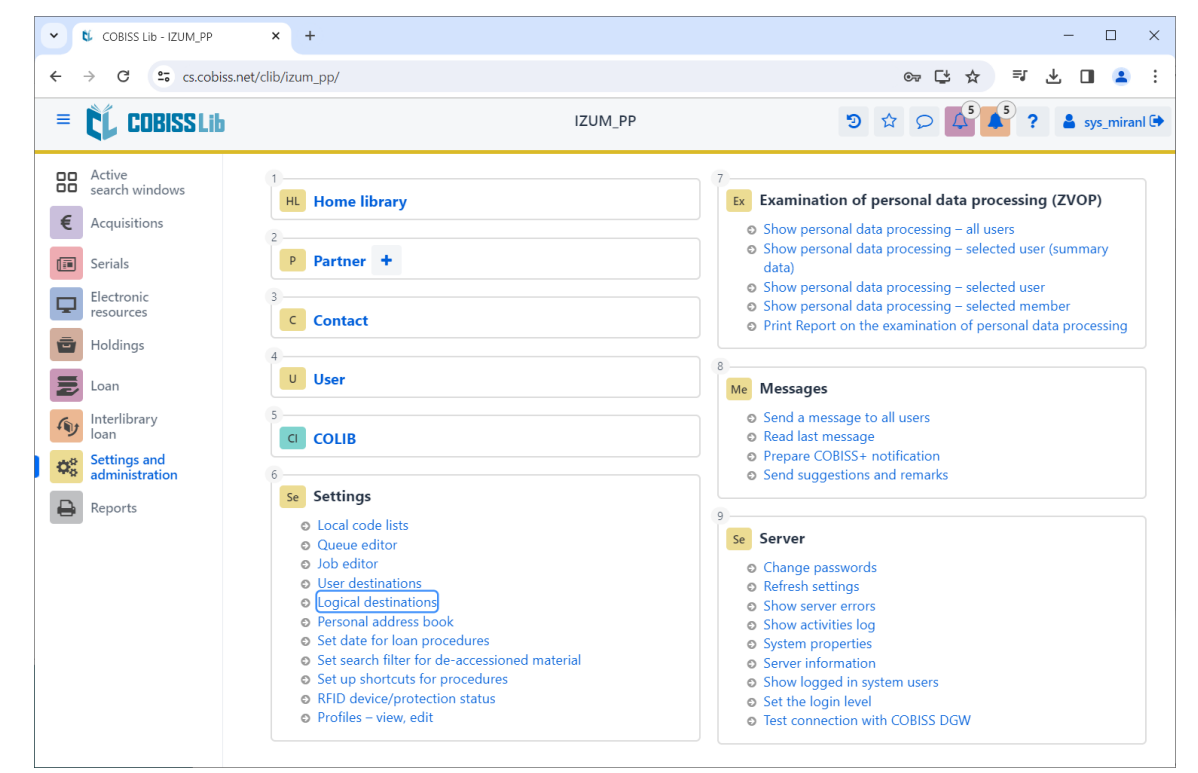

**Figure 10: COBISS Lib user interface and logical destinations**

<span id="page-9-0"></span>The **Logical destinations editor** window will open where you select the option *Label – material: [default local printer]* and click **Edit** (see [Figure 11\)](#page-9-1).

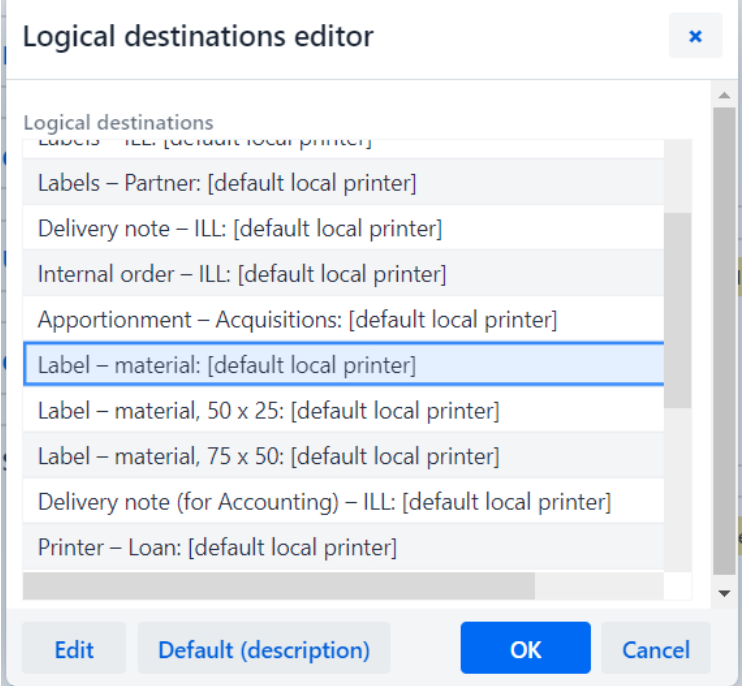

<span id="page-9-1"></span>**Figure 11: Logical destination editor**

The **User destinations** windows will open, where you click the **Add printer** button. From the drop-down list, select the printer *ZDesigner ZD220-203dpi ZPL*, with which you intend to print the labels for the material (see [Figure 12\)](#page-10-0).

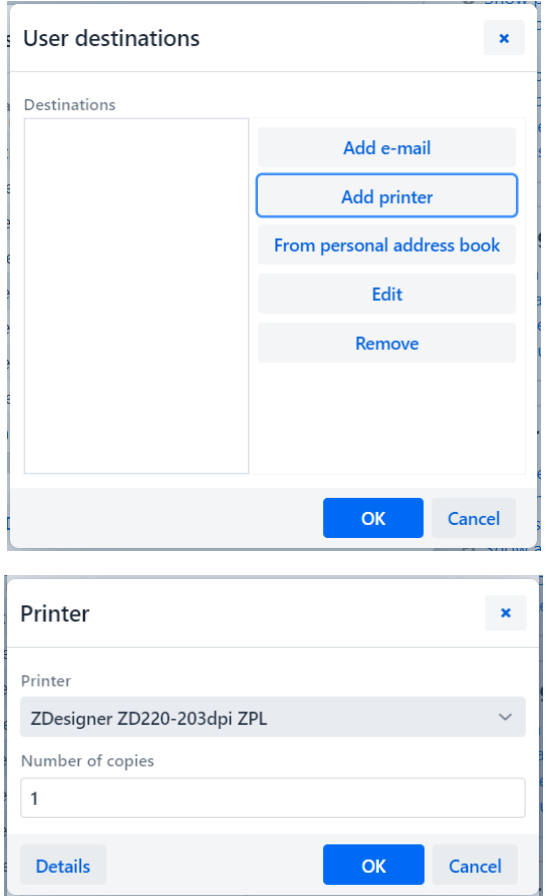

**Figure 12: Setting user destinations**

<span id="page-10-0"></span>Once you select the printer, click the **Details** button to check if these detailed settings are correct for this type of printer (see [Figure 13\)](#page-10-1).

| Details         | ×            |
|-----------------|--------------|
| Printing mode   |              |
| graphics        |              |
| Printer type    |              |
|                 | $\searrow$   |
| Printer subtype |              |
|                 | $\checkmark$ |
| Printing style  |              |
| single sided    |              |
| Orientation     |              |
| portrait        |              |
| OK              | Cancel       |

<span id="page-10-1"></span>**Figure 13: Detailed settings**

Once you define all the settings, confirm each choice by clicking the **OK** button. At the end, select **Refresh settings** in the **Settings** (see [Figure 14\)](#page-11-0).

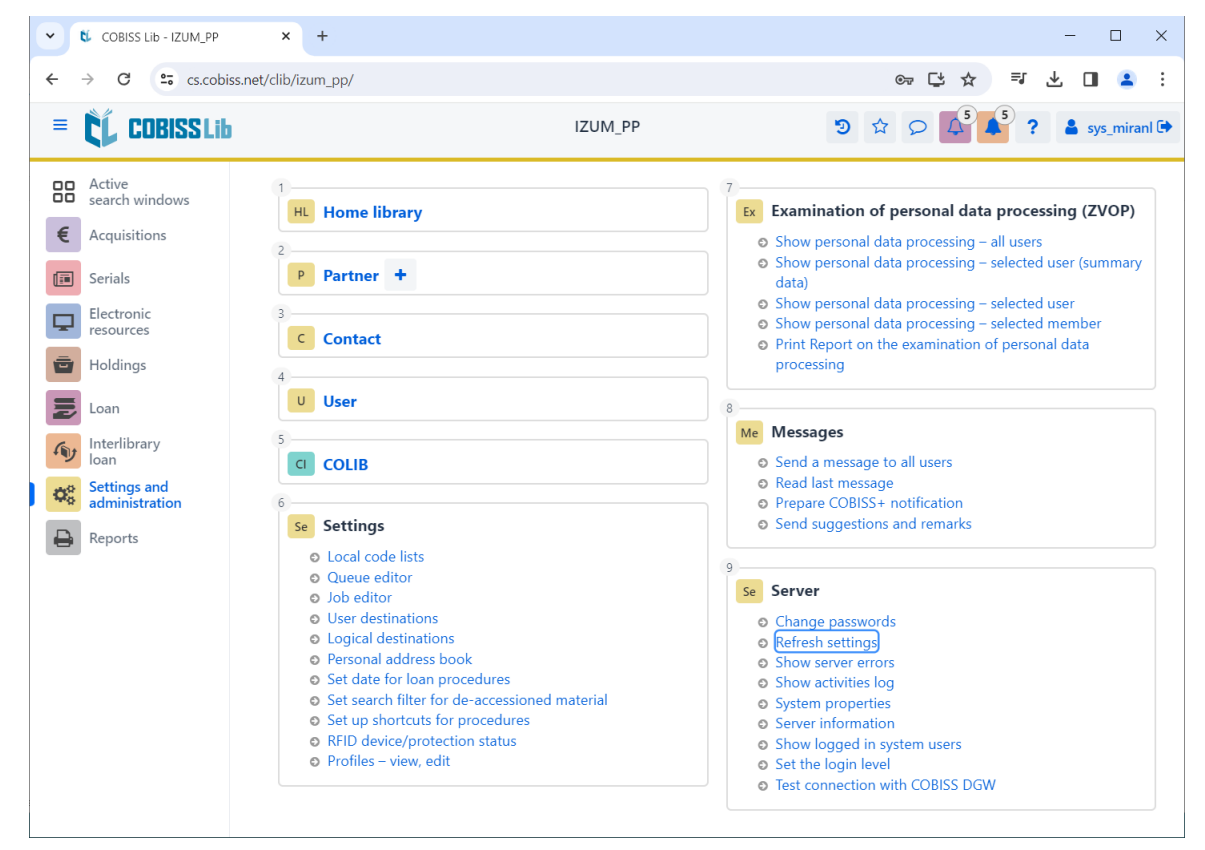

**Figure 14: Refreshing settings in the COBISS Lib user interface**

<span id="page-11-0"></span>Now, you can start printing labels for the material.

If you wish to use the same printer to print member labels, the procedure is the same as described in the previous steps, but the logical destination must be set to *Label – Loan (member)* (see [Figure](#page-11-1)  [15\)](#page-11-1).

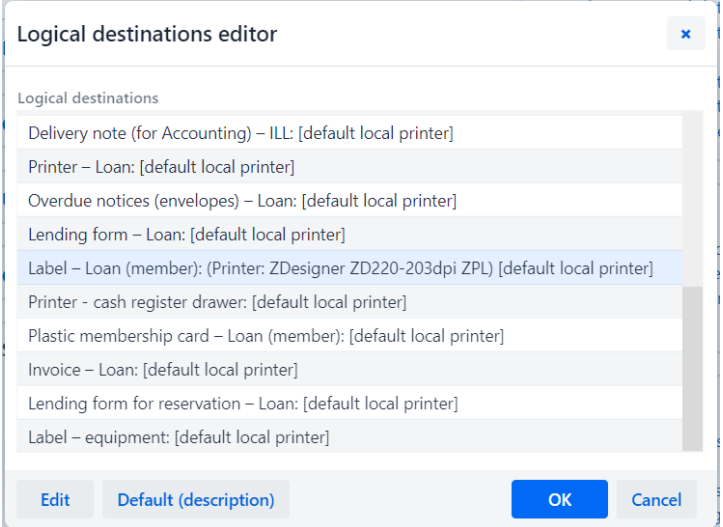

<span id="page-11-1"></span>**Figure 15: Logical destination editor for member labels**

## <span id="page-12-0"></span>**5 Potential printing problems**

If the labels cannot be printed properly after installing the drivers and setting the logical destinations, firstly check if the printer responds in the operating system on which it is installed. In the **Control Panel**, select **Devices and Printers**. All available printers will be displayed. Select the printer *ZDesigner ZD220-203dpi ZPL* and double-click on it. In the additional options, select **Printing preferences**. A window will open, where you select **Print test page** on the bottom left side of the window (see [Figure 16\)](#page-12-1).

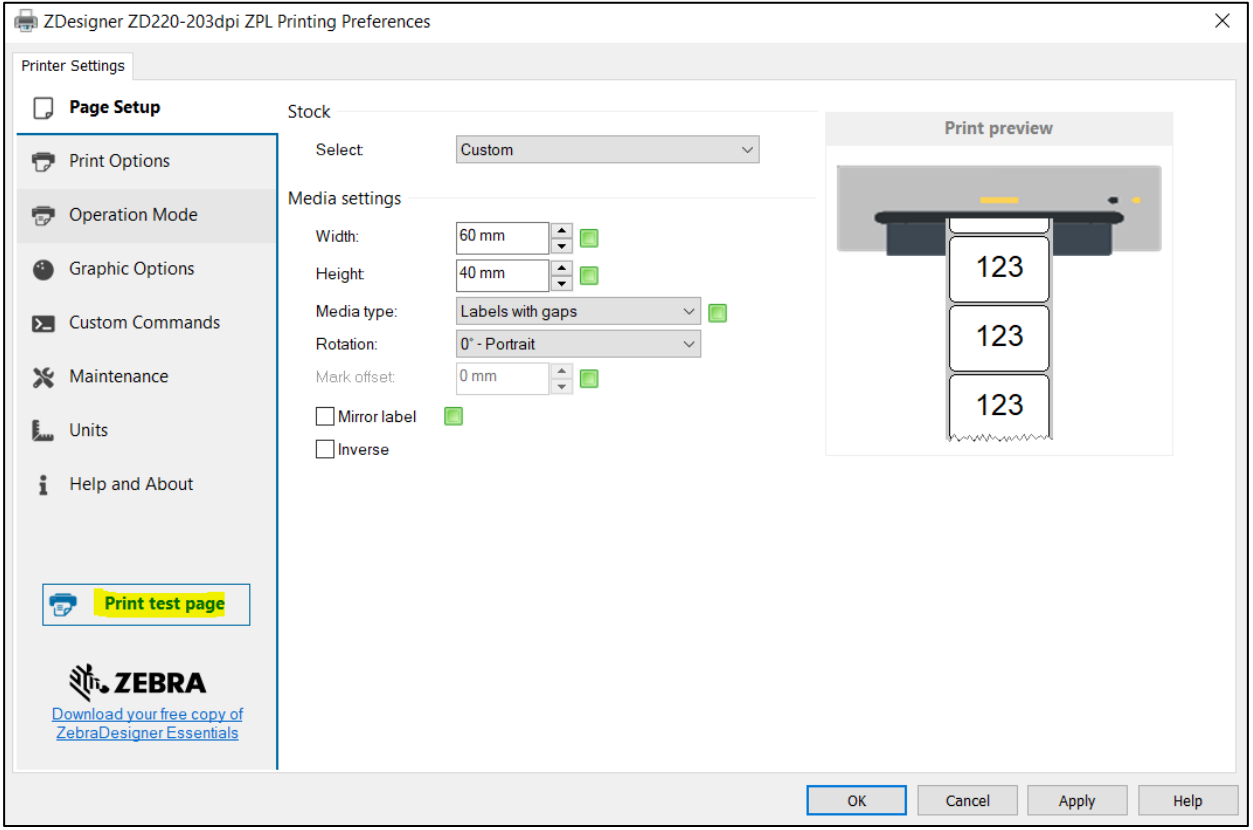

**Figure 16: Printing test page**

<span id="page-12-1"></span>If the printer is installed correctly, a test label will be printed.

If the label content is shifted, try medium calibration with the printer drivers. During this procedure, the printer will automatically adjust the medium and the ribbon sensor to the label size. Select the **Calibrate** button from the **Maintenance** options (see [Figure 17\)](#page-13-0).

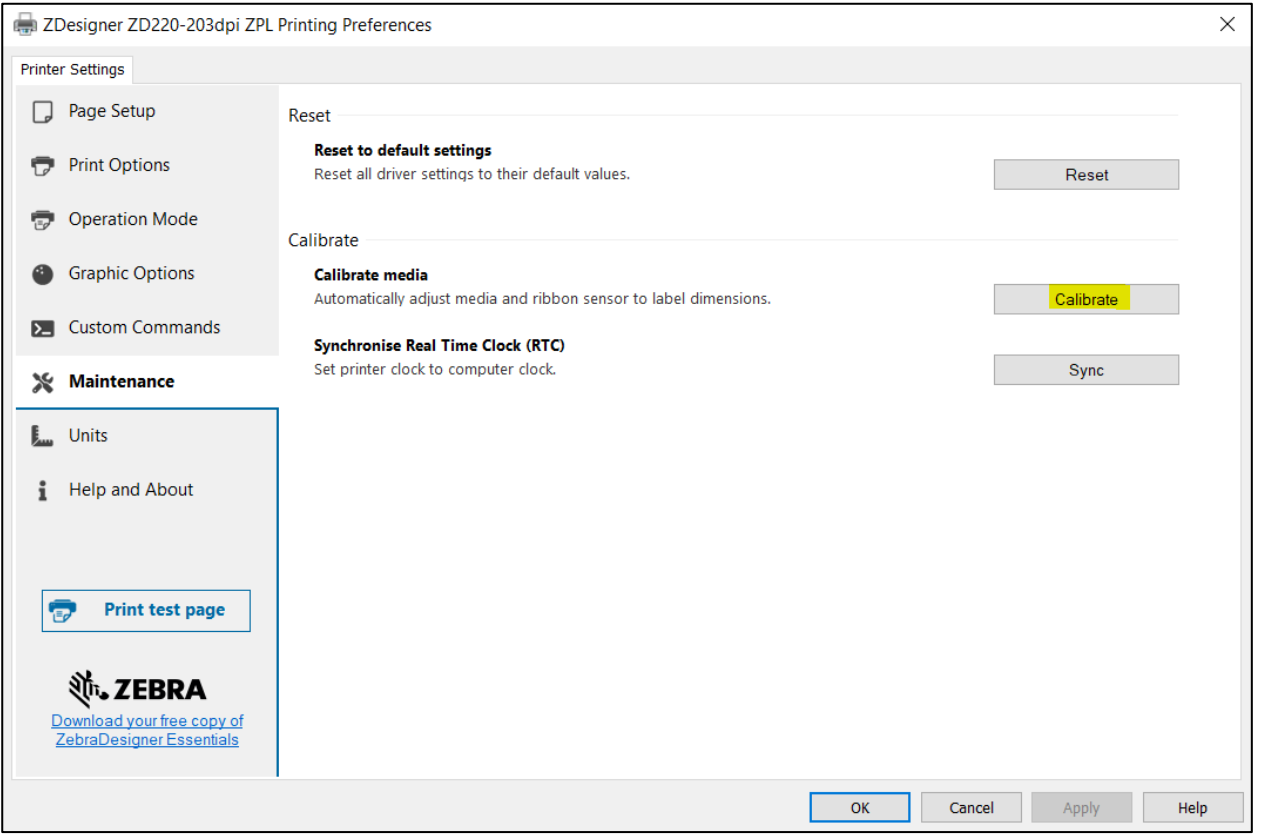

#### **Figure 17: Medium calibration**

<span id="page-13-0"></span>During the calibration procedure, the printer will use three blank labels. Once the calibration procedure is complete, re-try printing the label.